# How to View My Bill

1) Sign in to your (the student's) myRedDragon account. For assistance with signing in, select one of the help links.

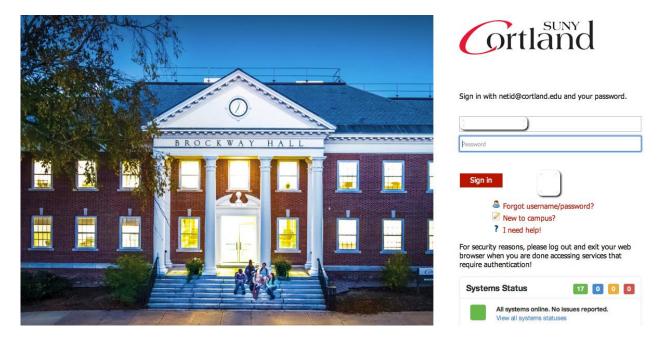

2) Select the Student tab (your home page may look slightly different)

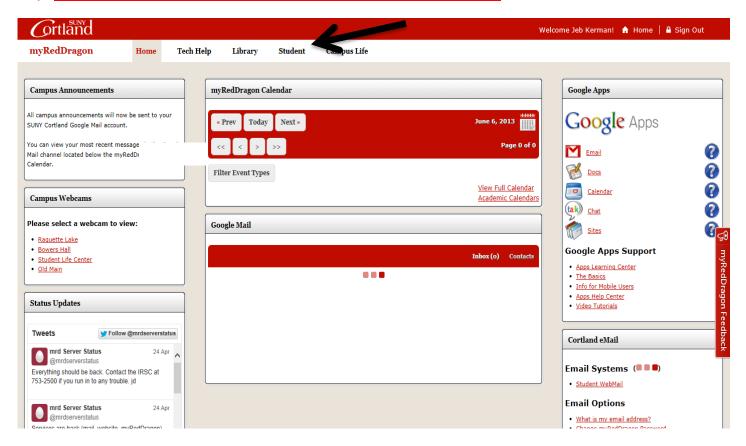

3) From the Student Accounts channel, select "My Online Account"

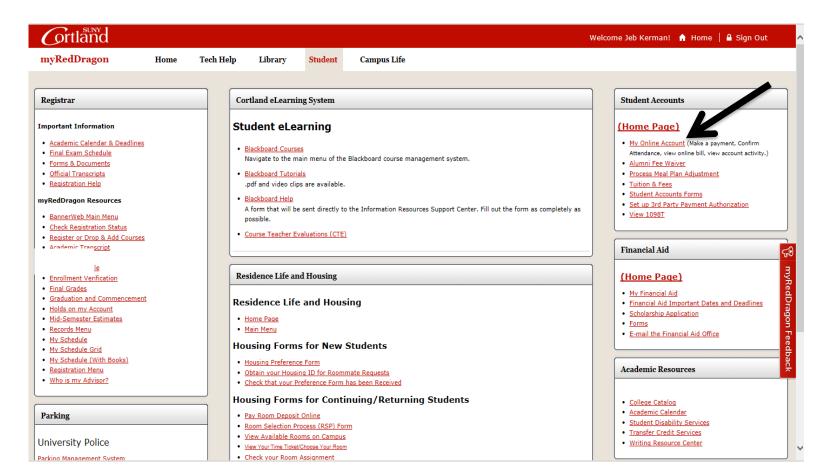

## 4) Select "Access QuikPay"

# Account Information

- √ You must accept charges each semester, regardless of balance due.
- √ You must make minimum payment(s) due to avoid late fees.
- 🗸 Selection of a term on this page will pass you into QuikPAY with that term's current balance due defaulted in "Make Payment."
- ▼ If you have multiple term balances, displayed (i.e. fall/winter or spring/summer) handle each separately.
- ▼ Payment amounts due may differ for each term you select. Return here to refresh amount(s) & term(s) for which you wish to "Make Payment."

Semesters With Balances - use to accept charges and/or make payments in QuikPay

Semesters Without Balances - use to accept charges on a semester where you have enough aid to cover your bill or to view the named semester account summary only

Fall Term 2017 - Review Account Summary Spring Term 2017 - Review Account Summary Fall Term 2016 - Review Account Summary

Access QuikPay for Billing and Other Information - use to set up authorized payers or for view access to QuikPay functions

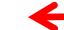

#### 5) Select "View Accounts"

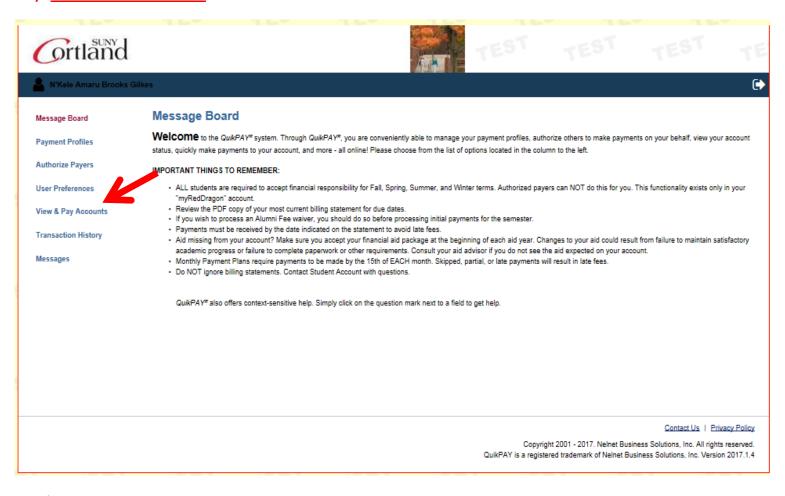

## 5) Click on Statement History Tab and Select Most Recent Billing Statement

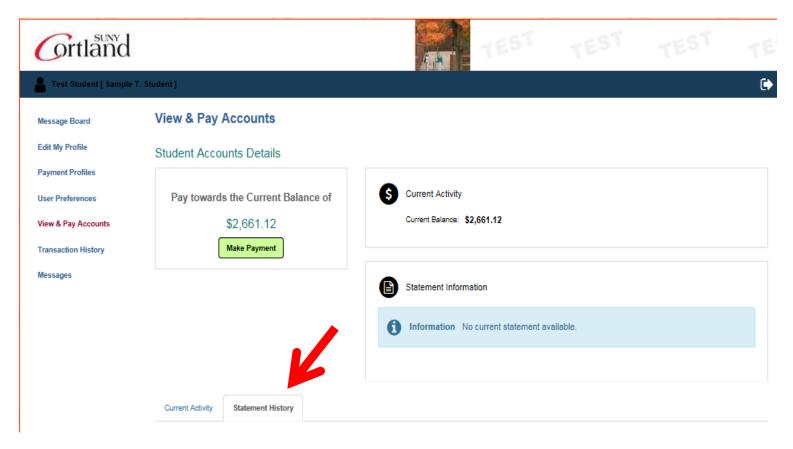